**Capital City Public Charter School**

# **PlusPortals**

Family Resource Guide

Keep track of important data with PlusPortals!

- Student Attendance
- Progress Reports
- Conference Documents

**Go to the Capital City homepage: [https://www.ccpcs.org](https://www.ccpcs.org/) Click "PlusPortals Login"** Español | Donate | S Contact | D PlusPortals Login | Q Search **Health and Safety Support Us** #KNOWCapitalCity

> **Check your email for your sign in credentials. The email subject will include "PlusPortals Login Credentials"**

 $\mathbf 2$ 

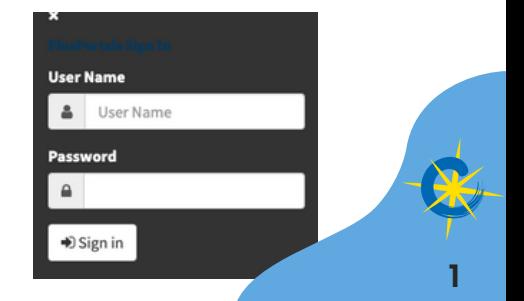

This is your homepage. If you have multiple students at Capital City, they will all show up on this page.

### 3

#### **Attendance**

Click the "Attendance" tab to see your child's absences, tardies and early dismissals.

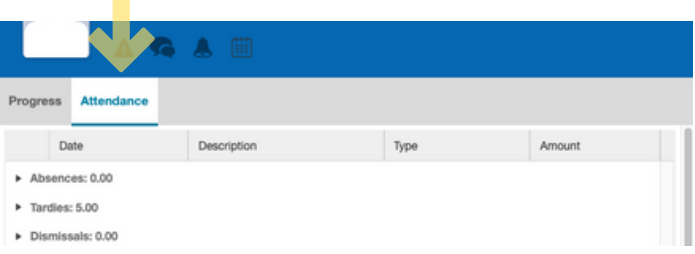

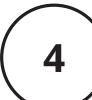

#### **Schedule**

Click "More" and navigate to the "School" tab. Here you will find your child's schedule.

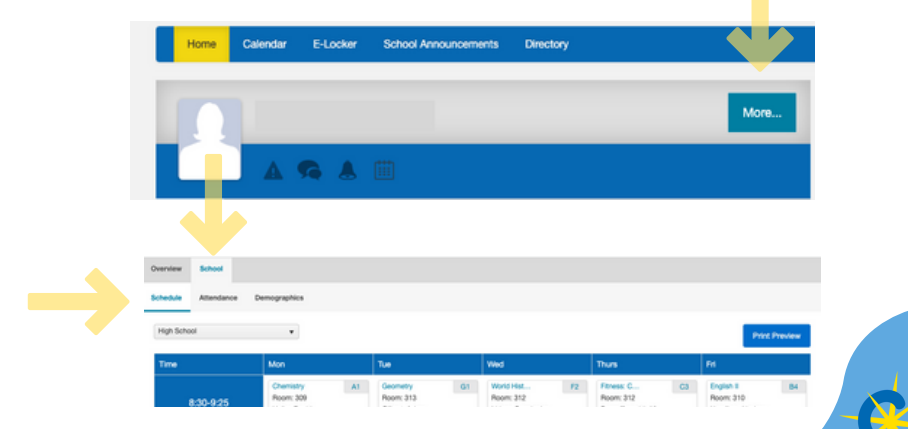

5

**Update your language preference** Click the "Demographics" tab and click Edit your translation language (for written documents) and interpretation language (for conferences).

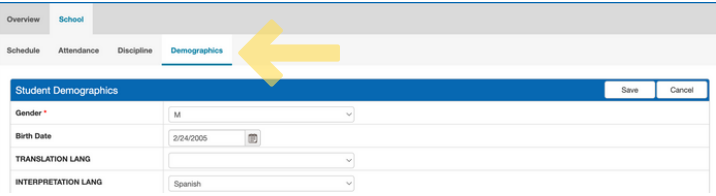

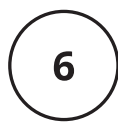

**Access Progress and Discipline Reports** Click "E-locker". You can view and download the reports from this page.

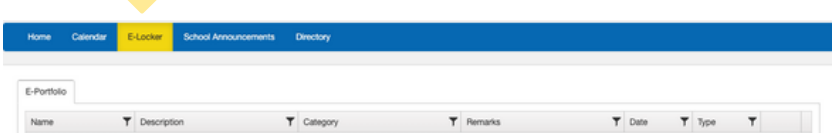

Need Help? Email homehelp@ccpcs.org **Capital City Public Charter School**

# **PlusPortals**

Guía de recursos para las familias

Verifique datos importantes en PlusPortals.

- Asistencia del estudiante
- Informes de progresos
- Documentos para las conferencias

**Vaya al sitio web de Capital City: https://www.ccpcs.org Haga clic en "PlusPortals Login"**

Español | Donate | S Contact | D PlusPortals Login | Q Search

**Support Us #KNOWCapitalCity Health and Safety** 

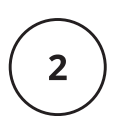

**En su correo electrónico encontrará los datos de acceso. El encabezado dirá: "PlusPortals Login Credentials"**

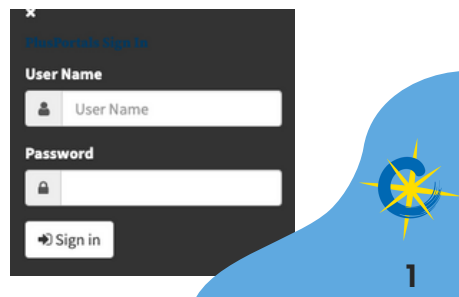

Con ellos entrará a la página de ingreso de ese sistema. Si tiene varios estudiantes en Capital City, todos aparecerán en esa página.

#### **Asistencia**

Haga clic en la pestaña "Asistencia" para ver cuántas ausencias, llegadas tarde y salidas temprano tiene su estudiante.

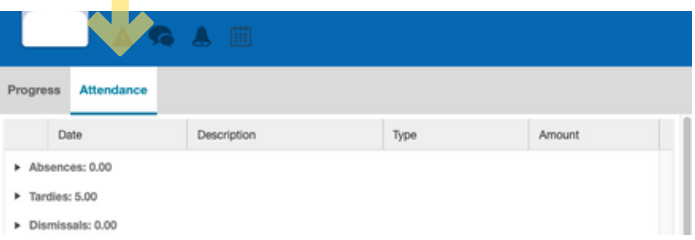

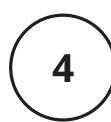

3

### **Horario** Haga clic en la pestaña "Mas" y "Escuela"

el horario de su hijo está aquí

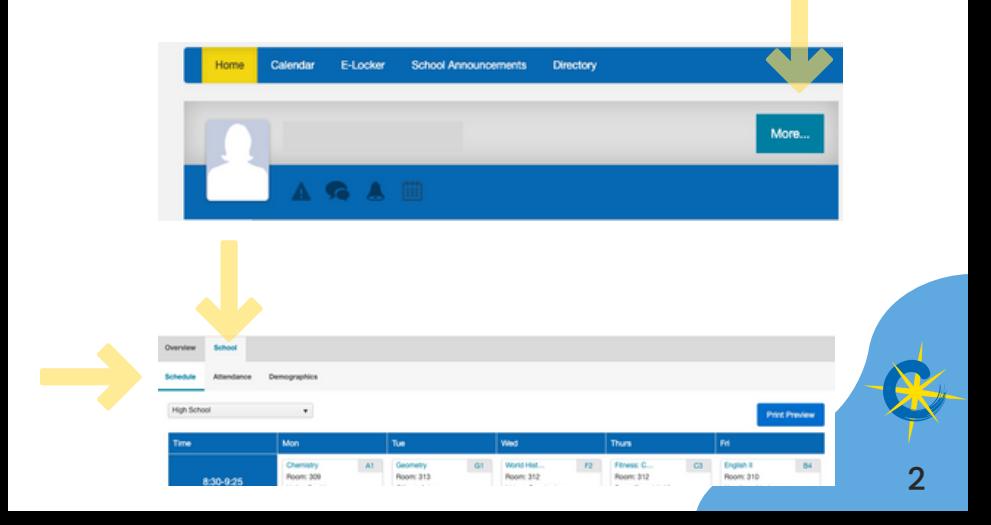

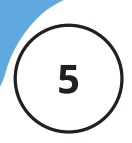

**Elige el idioma en que prefiere** Haga clic en la pestaña "Datos demográficos" y luego en "Edit your translation language" (edite el idioma en que desea que se traduzcan sus documentos) y "Edit your interpretation language" (edite el idioma en que necesita interpretación durante las conferencias).

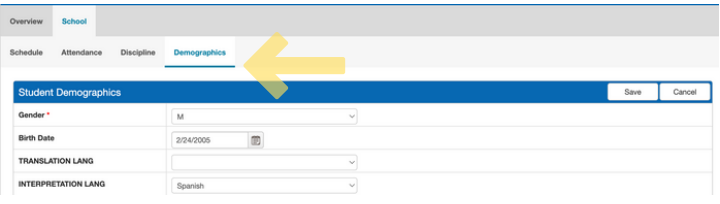

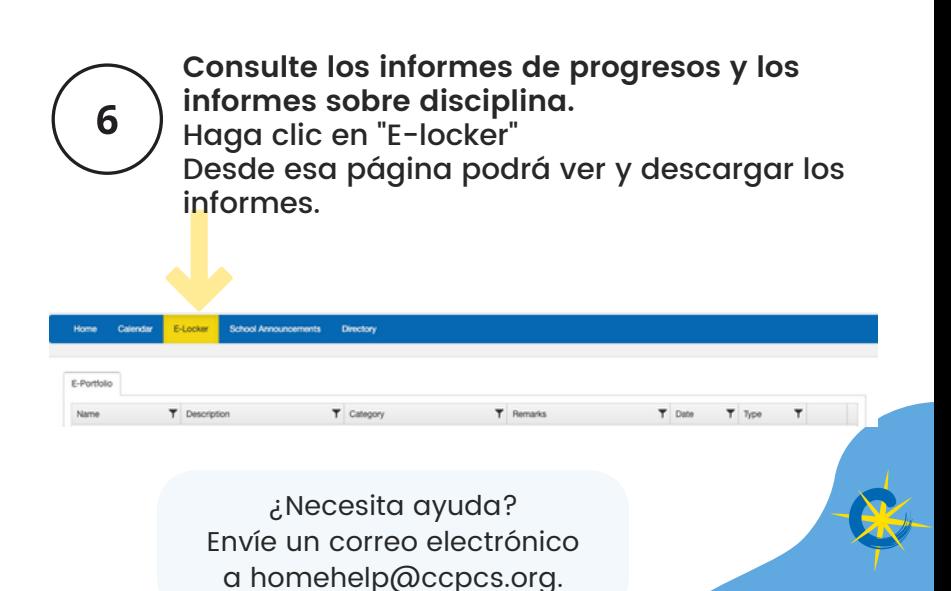

3